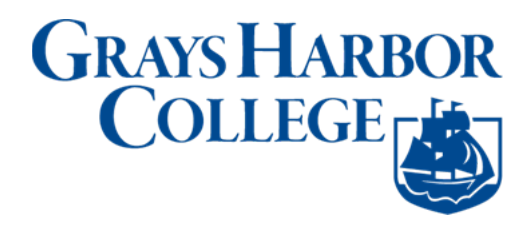

## **Update Contact Details**

## **Navigation: Student Homepage**

1. Select the **Profile** tile.

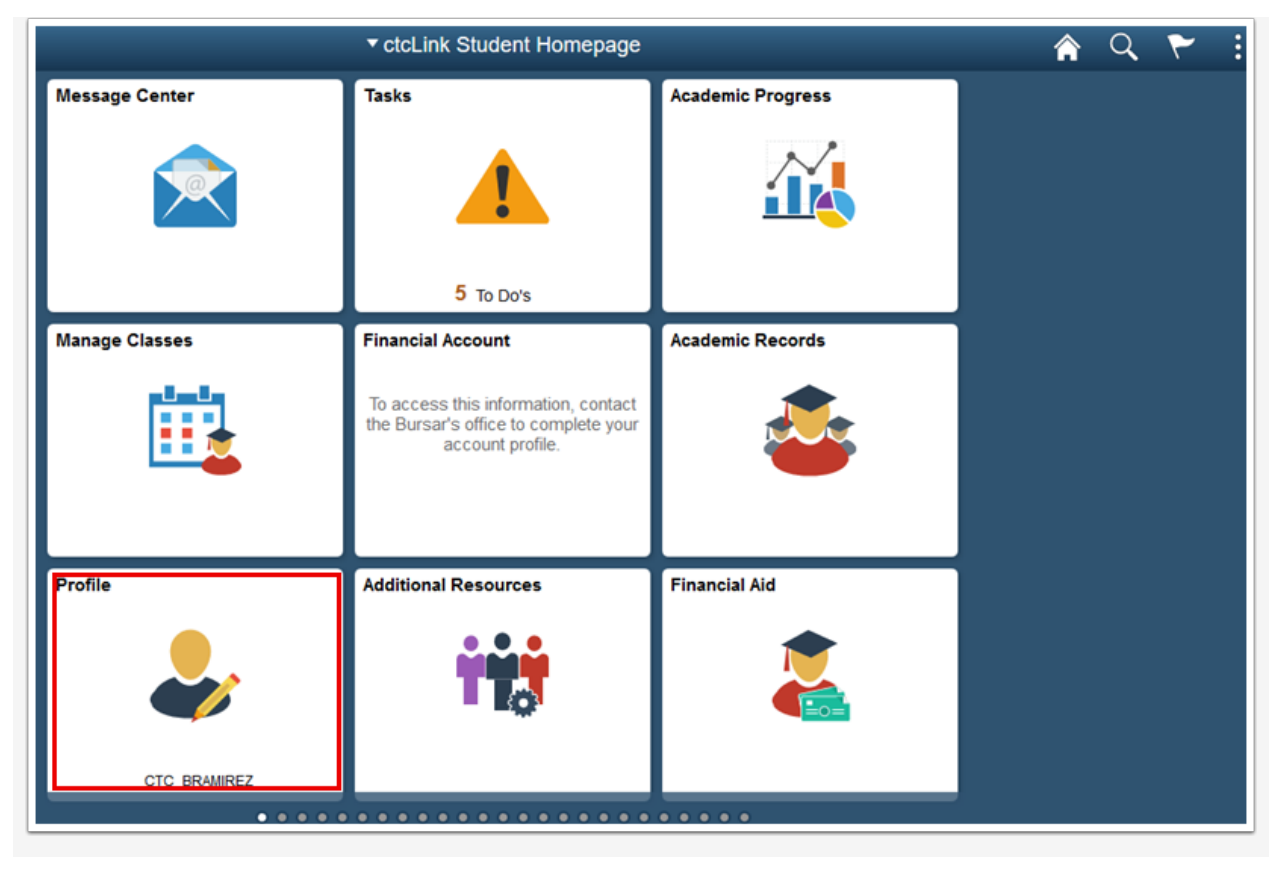

- 2. The **Personal Details** page displays.
- 3. Select **Contact Details**.

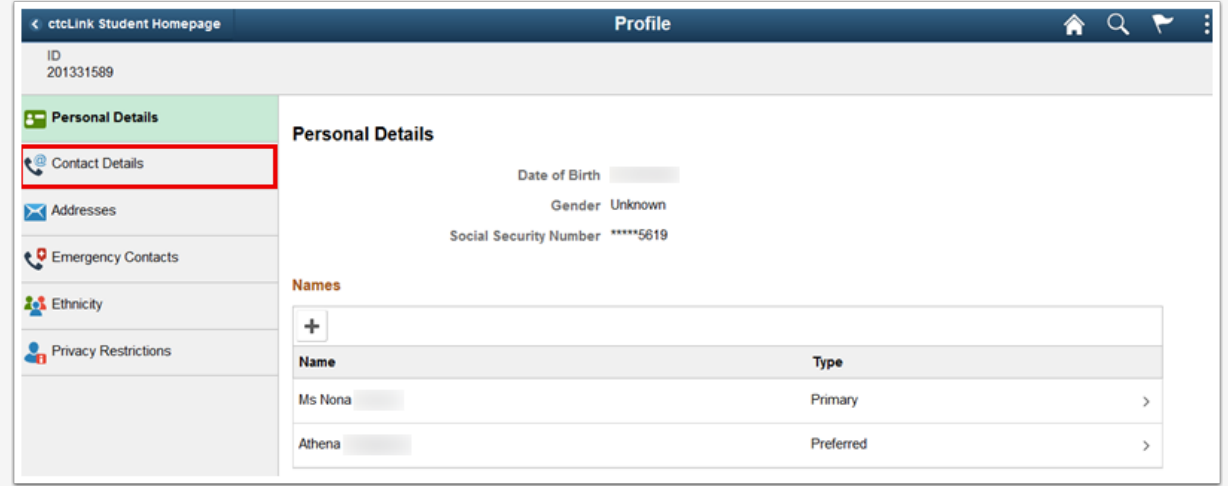

- 4. The **Contact Details** page displays.
- 5. Select an existing **Email** to update or select **+** to add a new Email Type.

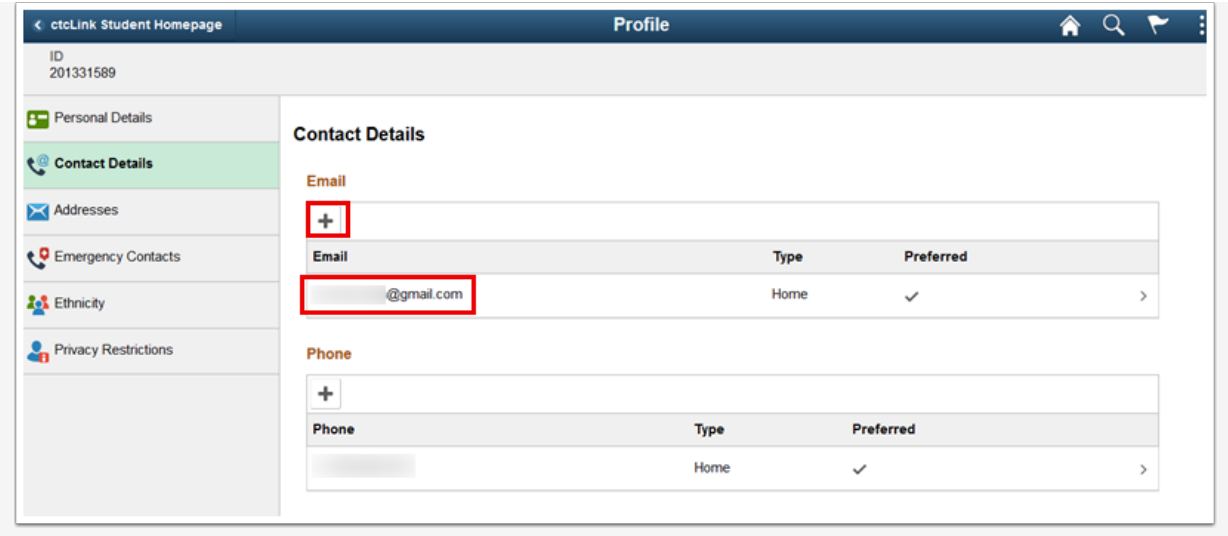

- 6. The **Add Email** page displays.
- 7. Enter **Email** address.
- 8. If appropriate, check the **Preferred** checkbox.
- 9. Select **Save**.

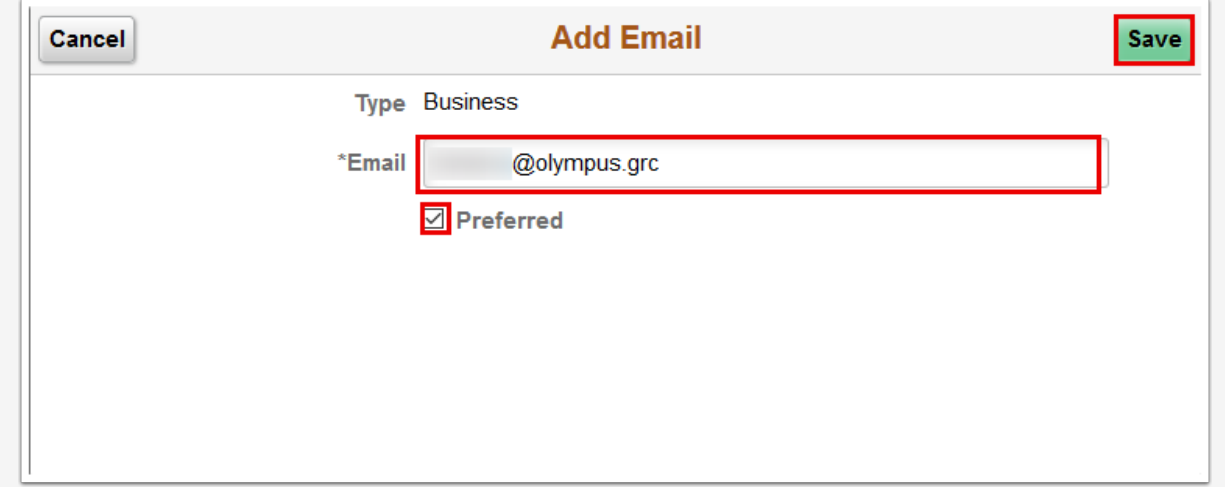

10.The updated **Contact Details** page displays.

11.Select an existing **Phone** to update or select + to add a new **Phone Type**.

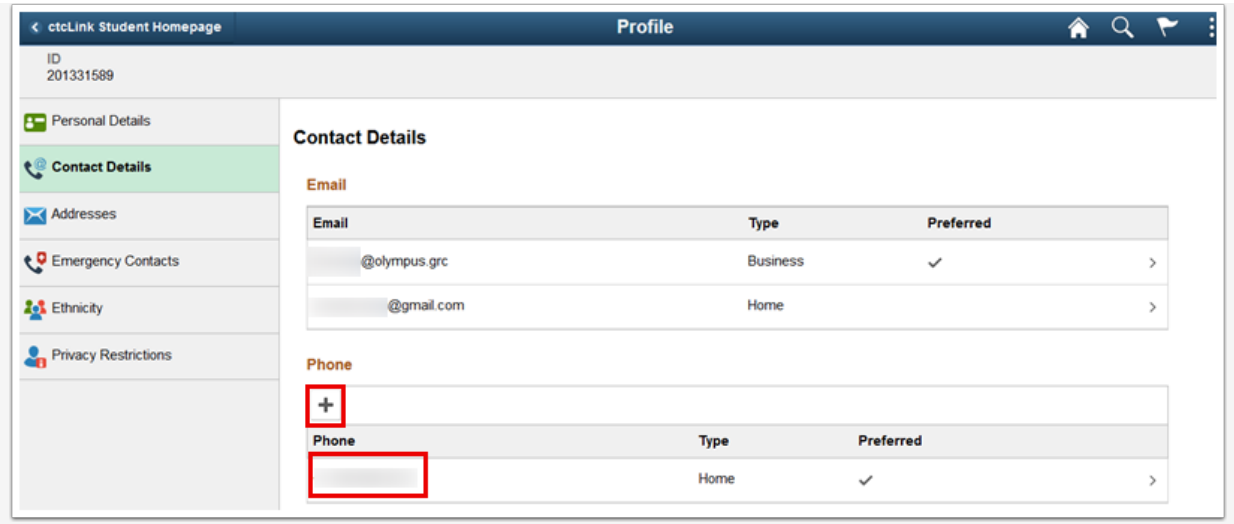

- 12.The **Add Phone** page displays.
- 13.Enter **Type**.
- 14.Enter **Country Code**.
- 15.Enter **Phone Number**.
- 16.Enter **Extension**.
- 17.If appropriate, check the **Preferred** checkbox.
- 18.If appropriate, check the **Enable Texts** checkbox.
- 19.Select **Save**.

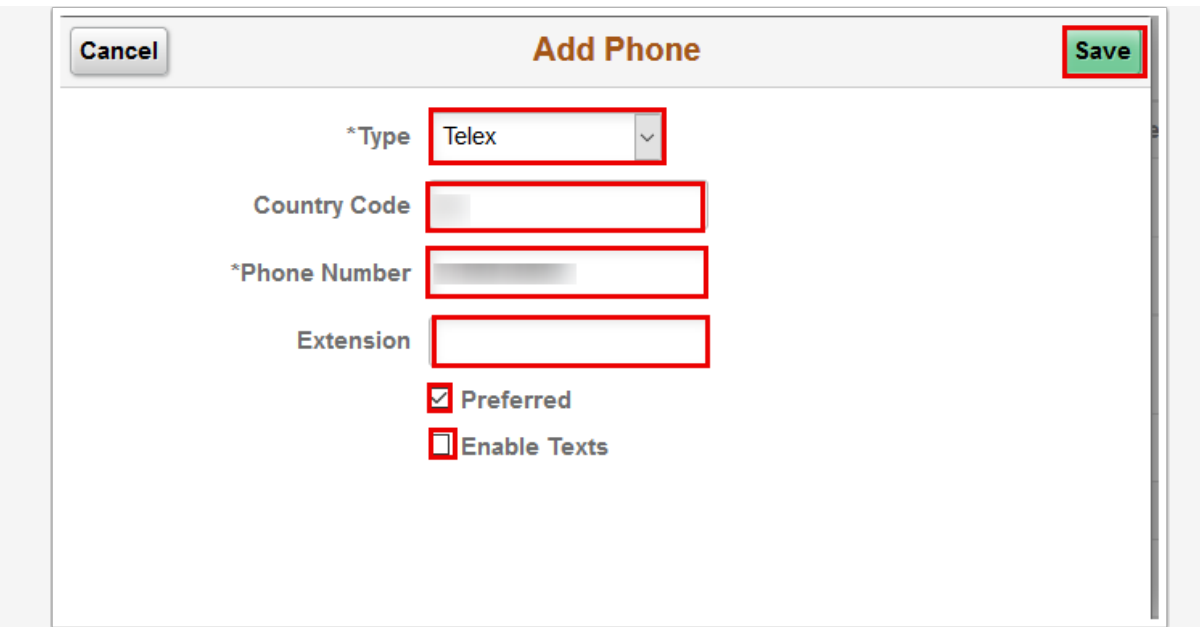

20.The updated **Contact Details** page displays.

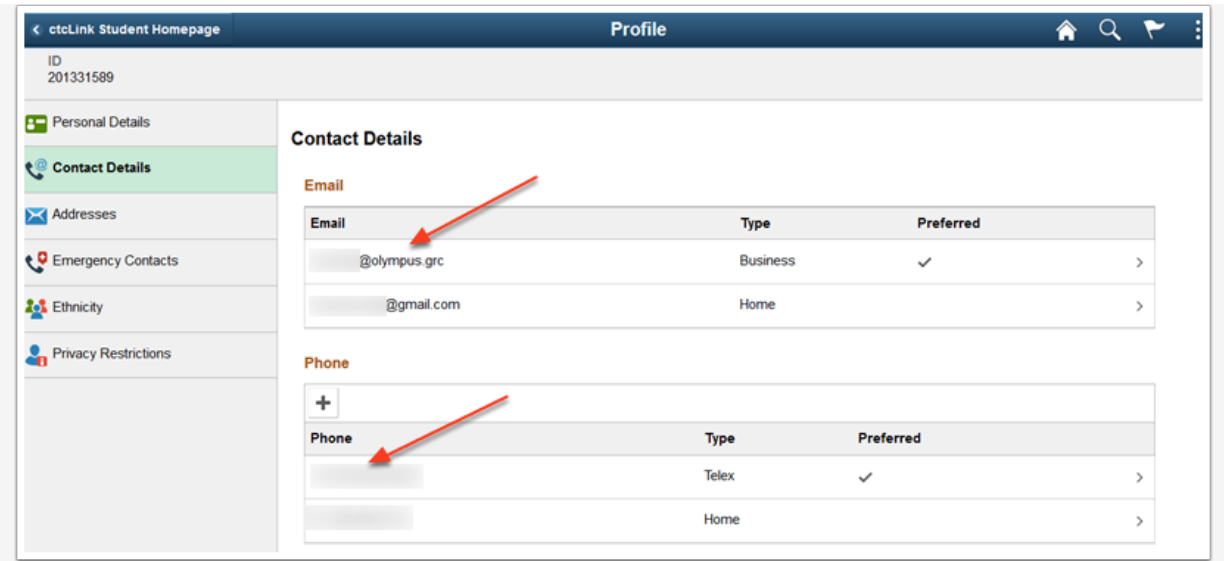

21.Process complete.